## **Logging In and Signing Out**

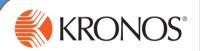

As a user of Workforce Central, you are required to have an established user name and password to gain access to Workforce Central Navigator. If your organization chooses to use Kronos authentication, you can also use the security features that are provided in the application.

In this section, you will learn how to log on and sign out of the application.

### Logging in

- 1 Login to Kronos timekeeping.claremont.edu
- 2 In the User Name field, enter your HMC user name.
- 3 In the **Password** field, enter your password.
- 4 Click the right-facing arrow or press the Enter key on the keyboard. You are brought to you default home page.

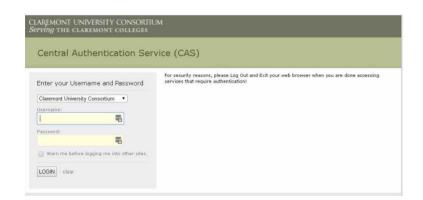

### **Signing out**

1 Click **Sign Out**. You are brought to the Workforce Central log on page.

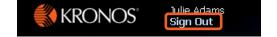

#### Note

Kronos recommends that you always end your work session by clicking the **Sign Out** link, located in the top-left corner. Clicking Close (x) without first logging off might leave your connection to the application open, allowing unauthorized people to view and edit information.

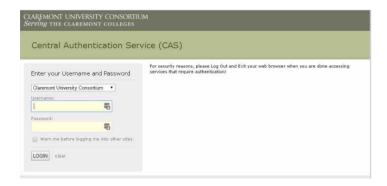

### **Navigating My Timecard**

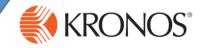

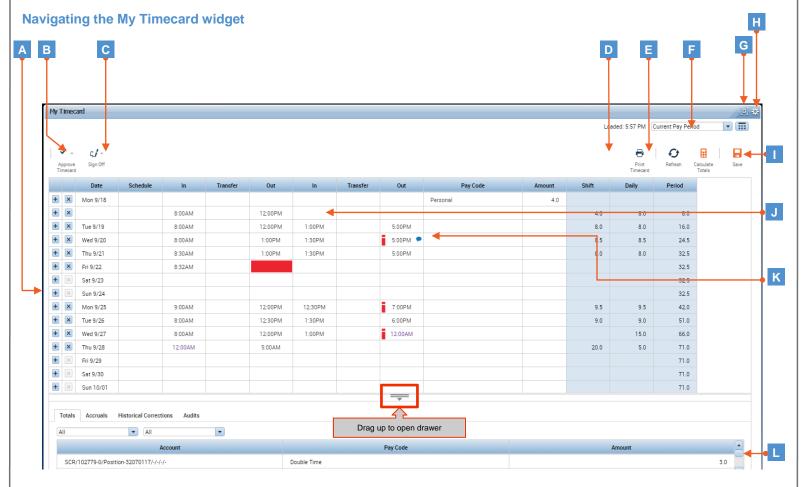

- A Top section of My Timecard: View basic time data such as your in and out punches, shift totals, and scheduled hours.
- **Approve Timecard**: Use this to approve or remove approval of the data on your timecard.
- **Sign Off**: Use this to sign off or remove sign off of your timecard.
- **Print**: Click to print timecard data to a printer.
- **E Refresh**: Click to refresh data after timecard changes.
- **Time period drop-down list**: Select from a pre-configured list to view a specific time period.
- **Minimize/Maximize**: Click to expand a widget or restore it to its original size.

- Gear: Promote a secondary widget or close and return to Related Items pane.
- Save: Click to save your changes.
- J Editable cells: Depending on your access, you may be able to edit information in the timecard (example: In/Out punches or perform job transfers).
- Visual indicators: Alert you to items that need your attention. For example, if you have missed a punch, you will see a red line in the cell that needs to be addressed. Hover over the indicator icon to view the indicator details.
- Bottom section of My Timecard: Includes daily timecard data related to the day selected in the top section of the widget.

### **Entering Punches**

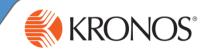

### **Entering In and Out Punches**

As an employee, you need to keep track of the hours that you work each day. With your Workforce Central Navigator, you can record the hours that you work using the My Timecard widget.

- 1 Access the timekeeping.claremont.edu login page.
- 2 Log in using your network credentials.

| Date     | Schedule | In     | Transfer | Out     |
|----------|----------|--------|----------|---------|
| Mon 9/18 |          | 8:00AM |          | 12:00PM |
| Tue 9/19 |          | 8:00AM |          | 12:00PM |
| Wed 9/20 |          |        |          |         |
| Thu 9/21 |          |        |          |         |
| Fri 9/22 |          |        |          |         |

3 Access the My Timecard widget.

Note: If you are a supervisor or timecard approver, locate your own timecard in the **Workspaces** carousel (top right of the screen), and click on **My Information**.

- 4 Click an empty In cell to enter the time you started working.
  Click Tab or click in the Out cell to enter the time you stopped working.
- 5 Click Calculate Totals to verify daily totals.
- 6 Click Save.

#### Note

You can abbreviate times in the application. For example, if you are punching in for 7:30 AM, enter 730a.

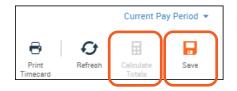

#### **Correcting a Missed Punch**

For each day, there should be a pair of punches; and in punch and an out punch. When one of these punches is missing within a timecard, the cell that is missing the punch is indicated by turning red.

- 1 Access the My Timecard widget.
- 2 Locate the missed punch within the timecard.
- 3 Click inside the cell.
- 4 Enter the missing time detail, and then press Tab.
- 5 Click Calculate Totals to verify daily totals.
- 6 Click Save.

| Date     | Schedule | In     | Transfer | Out     |
|----------|----------|--------|----------|---------|
| Mon 9/18 |          | 8:00AM |          | 12:00PM |
| Tue 9/19 |          | 8:00AM |          | 12:00PM |
| Wed 9/20 |          | 8:00AM |          | 12:00PM |
| Thu 9/21 |          | 8:00AM |          |         |
| Fri 9/22 |          | 8:00AM |          | 12:00PM |
| Sat 9/23 |          |        |          |         |
| Sun 9/24 |          |        |          |         |
|          |          |        |          |         |
| nu 9/21  |          | 8:00AM |          | 12:00PM |

#### Note

If a scheduled shift requires you to work hours that cross the day divide, enter time in the In cell for the day your shift starts. Enter the time that your shift ends in the corresponding **Out** cell. The application recognizes that these punches go together.

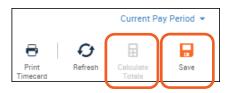

### **Performing Job Transfers When Multiple Jobs Exist**

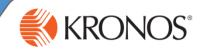

### **Performing Job Transfers**

If you have more than one job, your worked hours need to be applied to the appropriate job. You will need to perform a job transfer to ensure that your hours are added to the correct job account.

- 1 Access the timekeeping.claremont.edu login page.
- 2 Log in using your network credentials.

Note
If the selection you need is not available to you in the Search window, contact your supervisor.

3 Access the My Timecard widget.

Note: If you are a supervisor or timecard approver, locate your own timecard in the **Workspaces** carousel (top right of the screen), and click on **My Information**.

- In the **In** cell, enter the time you started working, and then press Tab.
- 5 Click the **Transfer** cell; from the drop-down list, select **Search**.

Note: There is a one-time setup for each new job. When you log in next time, this job will automatically be in the drop-down menu.

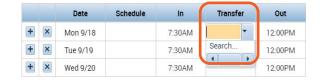

In the Labor Account tab, search by job in the Title field.

Note: You will be able to search for jobs assigned to you o

Note: You will be able to search for jobs assigned to you only. If your job is missing, contact your supervisor.

- 7 Click Apply.
- In the **Out** cell, enter the time you stopped working, and then press Tab.
- 9 Click Calculate Totals to verify daily totals.
- 10 Click Save.

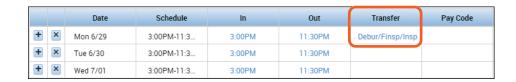

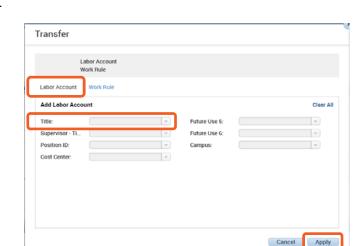

### **Entering Pay Codes and Adding Comments**

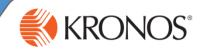

### **Entering a Pay Code**

The hours you enter into your timecard are automatically allocated to a default pay code. If you need to add hours to your timecard that require a different pay code, for example, vacation or sick time, you can manually add the applicable pay code and the associated hours to your timecard.

- 1 Access the timekeeping.claremont.edu log on page.
- 2 Log in using your network credentials.
- 3 Access the My Timecard widget.

Note: If you are a supervisor or timecard approver, locate your own timecard in the **Workspaces** carousel (top right of the screen), and click on **My Information**.

- 4 In the timecard grid, select a day and click the Pay Code cell.
- 5 From the **Pay Code** drop-down list, select the applicable pay code.
- 6 Click the **Amount** cell for that day to enter the applicable amount in 15-minute increments.
- 7 To enter multiple pay codes on the same day, click ★ to the left of the date to add a row.
- 8 Click X to clear your entries for the row.
- 9 Click Save.

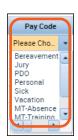

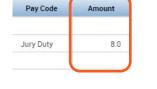

|     | Date      | Pay Code | Amount |
|-----|-----------|----------|--------|
| + × | Mon 11/13 |          |        |
| + x | Tue 11/14 | Vacation | 4.0    |
| + × |           | Personal | 4.0    |

#### **Adding a Comment**

When there is an exception within your timecard, you can add comments to justify or explain the difference in your schedule. Your manager will be able to review the comments and either approve the timecard, or contact you for more information.

1 Access the My Timecard widget.

Note: If you are a supervisor or timecard approver, locate your own timecard in the **Workspaces** carousel (top right of the screen), and click on **My Information**.

- 2 Right-click the applicable In or Out cell.
- 3 Click the Comments option in the Punch Action call out.
- 4 Select the applicable comment(s) from the drop-down menu.
- 5 Click Ok.
- 6 Click Save.

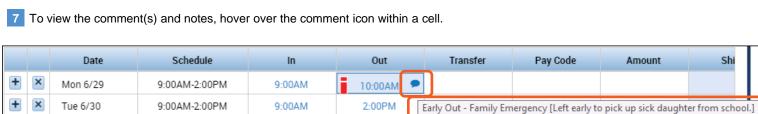

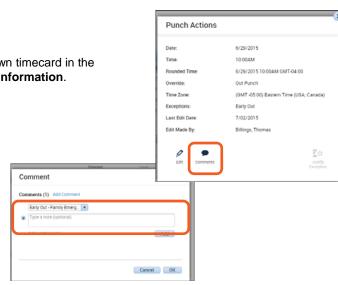

### **Viewing Balances and Approving Timecard**

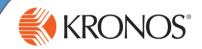

### **Viewing Balances**

- 1 View day and pay period totals by clicking on the **Totals** tab at the bottom of the timecard.
- Access time off accruals and balances by clicking on the Accruals tab at the bottom of the timecard.
- 3 If corrections from previous pay periods are entered, it will be displayed in Historical Corrections.
- 4 Every time the timecard is saved, it creates an audit trail with the user's name and date the edit was made.

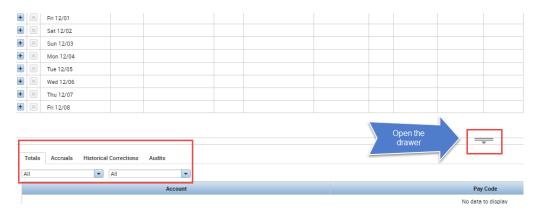

### **Approving Timecard**

As an employee, you have a responsibility to approve your timecard. Before approving your timecard, it is important to review the data for accuracy, and make adjustments as needed. After you approve a timecard, you may have permissions to remove the approval.

1 Access the My Timecard widget.

Note: If you are a supervisor or timecard approver, locate your own timecard in the **Workspaces** carousel (top right of the screen), and click on **My Information**.

- 2 In the **Time Period** field, verify that you are viewing the relevant period.
- 3 Click the Approve Timecard button.
- Select **Approve Timecard** from the drop-down and verify that your timecard is approved reviewing the **Timecard is Approved** notification. The background of the timecard will now be colored **yellow**.
- If you discovered an error on your timecard and need to make an edit, click **Approve Timecard** and select **Remove Timecard Approval**, make the necessary adjustments, and complete the timecard approval process again.

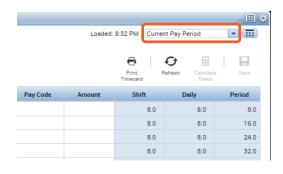

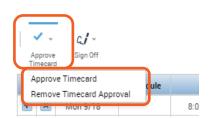

My Timecard

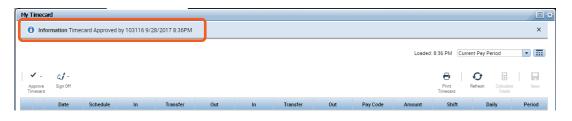

Note
After your manager approves
your timecard, you will not be
able to remove approval and
make edits to your timecard.